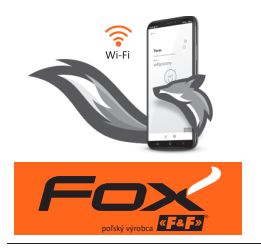

**DOUBLELED** Wi-LED2S2-P

2-kanálový ovládač LED osvetlenia 12 V

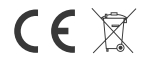

https://www.firn.sk/fox-double-led-p12230

**FIRN elektro s.r.o.**, Bra�slavská 432, 010 01 Žilina www.firn.sk, firn@firn.sk, 041 / 286 11 11

### **Možnos� systému**

- » komunikácia prostredníctvom domácej siete Wi-Fi;
- » vzdialený prístup k zariadeniam prostredníctvom poľského cloudu F&F;
- » integrácia s hlasovým asistentom Google a Google Home;
- » možnosť autonómnej prevádzky, bez pripojenia k sieti Wi-Fi;
- » vyspelé časové programátory založené na online kalendároch a s podporou astronomických funkcií;
- » pohodlná a bezplatná mobilná aplikácia pre systémy Android a iOS.

### **Vlastnosti**  $\mathbf{P}$  Praca w trybie sterowania kolorem lub temperaturą kolor $\mathbf{P}$

- » 2-kanálový ovládač LED osvetlenia 12/24 V so zaťažiteľnosťou do 4 A na kanál; włączanie wykłaczanie światła (krótkie nach » 2-kanálový ovládač LED osvetlenia 12/24 V so zaťažiteľnosťou<br>od 4 A na kanál;<br>» možnosť pripojenia lokálneho tlačidla pre každý kanál
- na zapínanie/vypínanie svetla (krátke stlačenie) a ovládanie<br>úrovne jasu (dlhé stlačenie); úrovne jasu (dlhé stlačenie);
- » nastavenie požadovanej úrovne jasu pomocou mobilnej<br>aplikácie a časových programátorov; aplikácie a časových programátorov;
- » zabudované hodiny so záložným napájaním a vlastnou kópiou pracovného programu zaručujú správnu prevádzku aj bez pripojenia k sieti Wi-Fi;
- » ovládanie REST API umožňuje integráciu ovládača aj s inými<br>systémami domácej automatizácie; systémami domácej automatizácie;
- » zabudovaná teplotná ochrana;
- » pohodlná inštalácia do inštalačného boxu s priemerom  $\phi$ 60 mm.

wzmacniaczy Ledester Polskie podstawanie podstawanie podstawanie podstawanie podstawanie podstawanie podstawani

Zaťažiteľnosť možno zvýšiť pomocou prídavných zosilňovačov LED-AMP-1P alebo LED-AMP-1D.

## **Konfiguracja Konfigurácia**

Na úvodnú konfiguráciu modulu Fox je potrebné stiahnuť a spustiť bezplatnú aplikáciu Fox, ktorá je k dispozícii pre mobilné zariadenia s operačným systémom: Na úvodnú konfiguráciu modulu Fox je potrebné stiahnuť<br>a spustiť bezplatnú aplikáciu Fox, ktorá je k dispozícii pre mobilné<br>zariadenia s operačným systémom:

» Android, verzia 5.0 alebo vyššia;

» iOS, verzia 12 alebo vyššia.

Aplikáciu si môžete stiahnuť priamo z obchodov:

alebo z webovej stránky:

www.fif.com.pl/fox

Na uvedenej stránke nájdete aj podrobné informácie o konfigurácii a prevádzke zariadení, ako aj o mobilnej aplikácii Fox.

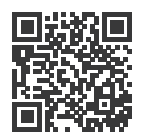

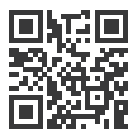

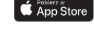

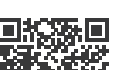

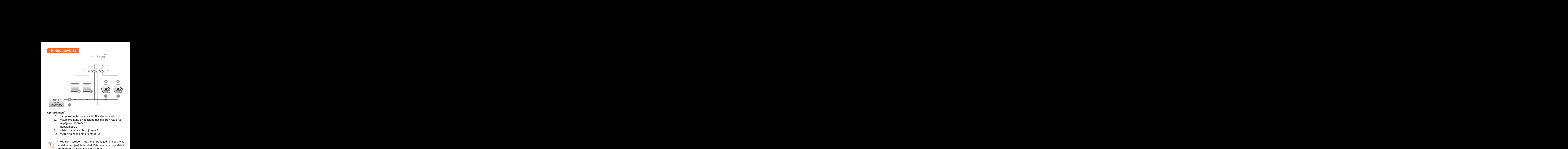

### **Opis wyprowadzeń pripojení**

- S1 vstup lokálneho ovládacieho tlačidla pre výstup R1
- S2 vstup lokálneho ovládacieho tlačidla pre výstup R2
- + zasilanie: 12/24 V DC + napájanie: 12/24 V DC
- zasilanie: 0 V napájanie: 0 V
- R1 výstup na napájanie prijímača R1
- R2 výstup na napájanie prijímača R2

K lokálnym vstupom možno pripojiť jedno alebo viac rowalnym vstapom mozno pripojit jedno dleso vide<br>paralelne zapojených tlačidiel. Vyžadujú sa monostabilné stosowanie zapojenych nacialeli vyzadaju sa monostabilne.<br>Imamamtawi i tlašielić boz nacialistania (momentové) tlačidlá bez podsvietenia.

#### **Počiatočné spustenie** mobilne sposierne białego, **Pierwsze uruchowienie**

Po pripojení zariadenia k napájaniu sa odporúča vykonať personalizáciu zariadenia.

.<br>Personalizácia je proces prideľovania prístupových hesiel k zariadeniu a konfigurácie pripojenia k domácej sieti Wi-Fi a (voliteľne) vzdialeného prístupu k zariadeniu prostredníctvom cloudu F&F. mobilnej oraz programatorów czasowych;

Zariadenie by nemalo zostať v prevádzke, ak nebolo Zariadenie by nemalo zostať v prevádzke, ak nebolo<br>personalizované. Vtedy totiž hrozí riziko prevzatia personalizované. Vtedy totiž hrozí riziko prevzatia<br>prístupu k zariadeniu iným používateľom aplikácie Fox. Ak stratíte prístup k zariadeniu Fox, postupujte podľa Ak stratíte prístup k zariadeniu Fox, postupujte podľa<br>pokynov uvedených v časti **Obnovenie továrenských** nastavení.

Podrobný opis používania aplikácie Fox nájdete v kontextovom pomocníkovi programu (dostupnom pod tlačidlami s označením "i" v mobilnej aplikácii) alebo na stránke www.fif.com.pl/fox/doubleled.

» Wygodny montaż w puszce instalacyjnej o średnicy �60 mm.

- 1. Spustite aplikáciu Fox.
- 2. Otvorte programové menu (symbol ≡ v ľavom hornom rohu<br>obrazovky) a vyberte príkaz **Štart**. obrazovky) a vyberte príkaz Štart.
- 3. V okne výberu systému stlačte ikonu bezdrôtového systému  $\widehat{\tau}$ a postupujte podľa pokynov na nasledujúcich obrazovkách:

# – **Dostęp zdalny** – **Vzdialený prístup** » Możliwość podłączenia dwóch przycisków lokalnych:

**– Lauren, precer**<br>Konfigurácia vzdialeného prístupu je nevyhnutná, ak sa wymagana za realiteniemo priecapa je necynnatna, ak sa nimo domu, keď telefón s aplikáciou a moduly Fox nie mimo doma, kter telebih s apinkaciowani moduły Fox me<br>sú pripojené k tej istej lokálnej sieti. Ak nemáte účet za pripojene w tej istej isitaniej sieta za nemate dostępu zdialeného prístupu, vytvorte si ho stlačením tlačidla witworzyć przezyciskować przyciska i podłaczenia dwóch podracji zadanego podracji zadanego podracji zadanego pod<br>Wytvorit<sup>i</sup> účet a postupujte podľa pokynov zobrazených aplikácii. Ak do aplikácie pridávate už existujúci účet, w domawanie własności przypadku do chrystopacji doczątego konmaile do nej zadat jeho parametret e-mailora daresa<br>použitú na vytvorenie cloudového účtu a heslo umožňujúce podzita na vyceselne oraza siecią a nesię ameżnające prístup na cloud a pridávanie ďalších zariadení. Do prvého procep na obsta a priastume dobien zamatemii se priene<br>poľa (Názov) zadajte názov, pod ktorým sa bude účet poľa (**Názov**) zadajte názov, pod ktorým sa bude účet<br>zobrazovať v aplikácii. Po zadaní údajov stlačte tlačidlo r $i$ dat $i$ . Pokazywane będzie pokazywane będzie w aplikacji. Po wpro $i$ vyžaduje možnosť prístupu a ovládania zariadení Fox<br>mimo domu, keď telefón s aplikáciou a moduly Fox nie<br>sú pripojené k tej istej lokálnej sieti. Ak nemáte účet **Vytvoriť účet** a postupujte podľa pokynov zobrazených<br>v aplikácii. Ak do aplikácie pridávate už existujúci účet,<br>musíte do nej zadať jeho parametre: e-mailovú adresu **Pridať**. zobrazovať v aplikácii. Po zadaní údajov stlačte tlačidlo<br>Pridať » Wygodny montaż w puszce instalacyjnej o średnicy �60 mm. mobilnej oraz programatorów czasowych; programatorów czasowych; programatorów czasowych; programatorów czasowy

wadzeniu danycisky<br>Pridanie účtu je jednorazová aktivita. Zadaný účet je Pridamie dztu je jednorazowa aktivita. Zadany dzet je<br>
viditeľný v zozname v spodnej časti obrazovky a možno wadzone w zoznanie w spodnej casti obrazowky a możno no použiť na personalizáciu ďalších zariadení. Vtedy<br>môžete preskočiť obrazovku Vzdialeného prístupu możete preskoch obrazovku **vzuraleneno pristupu**<br>stlačením tlačidla **Ďalej**. suacenini uaciula **Dalej.** 

**stępu zdalnego** naciskając przycisk **Dalej**.

» Wygodny montaż w puszce instalacyjnej o średnicy �60 mm.

ramach lokalnej sieci Wi-Fi.

vzdialeny pristup je możne nastavit pre kazde zariademie<br>samostatne v neskoršej fáze personalizácie. Chýbajúci kalifostatie v neskorsej laze personalizacie. Chybajuci vzdialený prístup neznemožňuje funkčnosť zariadenia, stále môže byť dostupné v rámci lokálnej siete Wi-Fi. Vzdialený prístup je možné nastaviť pre každé zariadenie

### – **Menadżer haseł** – **Správca hesiel** » Możliwość podłączenia dwóch przycisków lokalnych:

.<br>Każdé zariadenie Fox umožňuje zadať dve heslá: správcu, Každé zariadenie Fox umožňuje zadať dve heslá: správcu,<br>ktorý má plné oprávnenia na konfiguráciu a ovládanie zariadenia, a používateľa, ktorý má možnosť ovládať zariadenia, ale bez prístupu ku konfiguračným nastaveniam. Najskôr je potrebné pridať heslá do správcu hesiel. Najskol je potrebne pridat nesia do spravcu nesiei.<br>Personalizovaným ovládačom sú potom priradené jedno<br>alebo dve preddefinované heslá. alebo dve preddefinované heslá.

Postup na pridanie nového hesla do správcu hesiel:

- » do poľa Zadať názov zadajte opis hesla, pod ktorým bude › do poľa **Zadať názov** zadajte opis hesla, pod ktorým bude<br>viditeľné ν zozname správcu zariadení (napr. domáci správca, používateľ miestnosti);
- do poľa Zadať heslo zadajte obsah hesla;
- **> stlačte tlačidlo Pridať.**  $\overline{\phantom{0}}$

dostępem do urządzenie pod urządzenie pod urządzenie pod urządzenie pod urządzenie pod urządzenie pod urządzen<br>Orașe do urządzenie pod urządzenie pod urządzenie pod urządzenie pod urządzenie pod urządzenie pod urządzenie

bez połączenia z się czesię w połączenia z się czesię w połączenia z się czesię w połączenia z się czesię w po<br>Wi-Fi; w połączenia z się czesię w połączenia z się czesię w połączenia z się czesię w połączenia z się czesię

www.fife.com.com

Heslo je prístupovým kľúčom k zariadeniu. Zariadenia piesto je pristupovym klucom k zamadelna. Zamadelna<br>je možné zoskupovať pomocou rovnakých hesiel a poskytovať oprávnenia k týmto skupinám vo forme w poskytovat oprawnenia k tymie skupinam vo forme<br>prideleného prístupového hesla. To umožňuje slobodne spravovať prístup k zariadeniam rozhodovaním o tom, spravovat pristup k zanademani roznodovanim o tom,<br>ktoré heslá budú pridelené ktorým používateľom. sprideleného prístupového hesla. To umožňuje slobodne<br>spravovať prístup k zariadeniam rozhodovaním o tom,<br>ktoré heslá budú pridelené ktorým používateľom. ktoré heslá budú pridelené ktorým používateľom.

Daisie informacje o ulone nesier a ich pouziti pri sprave používateľov nájdete na stránke: www.fif.com.pl/fox. Ďalšie informácie o úlohe hesiel a ich použití pri správe

> Pouzivaterske opravnenia vztanujuce sa na vybrane<br>zariadenie je možné zrušiť zmenou jeho prístupového **urządzenia należy zmienić na nim hasła dostępu.** zariadenie je možné zrušiť zmenou jeho prístupového<br>. **Používateľské oprávnenia vzťahujúce sa na vybrané hesla.**

- 2 -

» Obsługa REST API umożliwiająca integrację sterownika również

Odstránením hesla zo **Správcu hesiel** zanikne možnosť Odstránením hesla zo **Správcu hesiel** zanikne možnosť<br>prístupu ku všetkým zariadeniam, ktoré používajú w protepa na rochym zamademam, niere pozineja<br>odstránené heslo. cie);

#### – **Správca kalendárov** mobilnej oraz programatorów czasowych; programatorów czasowych; programatorów czasowych; programatorów czasowy<br>W programatorów czasowych; programatorów czasowych; programatorów czasowych; programatorów czasowych; programa

Umožňuje pridať odkazy na online kalendáre, ktoré možno Umożńuje pridat odkazy na online kalendáre, ktoré możno<br>použiť na programovanie pracovného cyklu ovládačov Fox. Viac informácií nájdete na stránke: <u>www.fif.com.pl/fox</u>.

## – Vyhľadávanie

Na základe vopred zadaných informácií (vzdialený prístup a wa zakładz vopred zdalnych miormach (vzdialeny priscip c<br>zoznam hesiel) začne aplikácia vyhľadávať zariadenia.

ny dostęp i lista haseł (zm. 1982)<br>1990 – Paris Barbara, aplikacja rozpocznie wyszukiwanie wyszukiwanie wyszukiwanie wyszukiwanie wyszukiwanie w<br>1990 – Paris Barbara, aplikacja rozpocznie wyszukiwanie wyszukiwanie wyszukiw Pred spustením vyhľadávania musíte na svojom telefóne o polohe. To umožní priame vyhľadávanie zariadení Fox funkcję bluetooth w telefonie i wyrazić zgodę na dostęp v okolí. do lokalizacji. Umożliwi to bezpośrednie wyszukanie wyszukanie wyszukanie wyszukanie wyszukanie wyszukanie wys<br>Zakonie wyszukanie wyszukanie wyszukanie wyszukanie wyszukanie wyszukanie wyszukanie wyszukanie wyszukanie wys zapnúť funkciu bluetooth a povoliť prístup k údajom

Aplikácia vyhľadáva:

- režime; › dostupné zariadenia v okolí, ktoré sú v továrenskom
- $\alpha$  zariadenia dostypné v lokálnej sięti alebo pripojené zariadenia dostupné v lokálnej sieti alebo pripojené<br>ku cloudovým účtom, ku ktorým boli vopred zadané heslá do **Správcu hesiel**.

Sivá ikona a sivý opis zariadenia označujú zariadenia v blízkosti, ktoré boli rozpoznané prostredníctvom pripojenia bluetooth. Takéto zariadenie pridáte kliknutím na ikonu bluetooth vpravo od opisu, po ktorom sa následne nadviaže spojenie. Po nadviazaní spojenia sa farba ikony a opisu zmení na bielu. Sivá ikona a sivý opis zariadenia označujú zariadenia<br>v blízkosti, ktoré boli rozpoznané prostredníctvom<br>pripojenia bluetooth. Takéto zariadenie pridáte<br>kliknutím na ikonu bluetooth vpravo od opisu, po ktorom<br>sa následne n » Praca w trybie sterowania kolorem lub temperaturą koloru

naci<br>Stlačením tlačidla "+" pridáte ovládanie zariadenia Stlačením tlačidla "+" pridáte ovládanie zariadenia<br>do aplikácie. V prípade ovládačov v továrenskom režime tu dochádza k aktivácii mechanizmu personalizácie pre vybraný modul a je nutné riadiť sa pokynmi uvedenými<br>v okne **Konfigurácia zariadenia: Konfiguracja urządzenia**: - 2 - v okne **Konfigurácia zariadenia:** Stlačením tlačidla "+" pridáte ovládanie zariadenia

- » Zadajte názov, pod ktorým bude zariadenie viditeľné.
- > Z rozbaľovacieho zoznamu hesiel vyberte heslo pre správcu a používateľa.
- » Nastavte parametre siete Wi-Fi (názov siete a heslo), ku ktorej sa bude zariadenie pripájať.

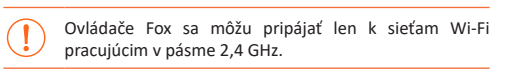

- parametre: heslo používateľa, účet vzdialeného prístupu, odkaz na kalendár podporujúci programátory, ako aj časové pásmo a polohu zariadenia potrebné<br>na správnu činnosť programátorov. na správnu činnosť programátorov. › V prípade potreby nastavte ďalšie konfiguračné
- › Po zadaní všetkých údajov stlačte tlačidlo OK a počkajte, kým sa konfigurácia prenesie do zariadenia. Aplikácia bude priebežne zobrazovať správy o priebehu ukladania<br>konfigurácie a informovať o prípadných chybách. konfigurácie a informovať o prípadných chybách.

› Po správnom uložení konfigurácie zariadenie zmizne zo zoznamu nájdených zariadení a presunie za zo zoznamu najachych zanadelní u presah<br>do zoznamu zariadení viditeľných v aplikácii. wbudowanie zahadchi viditelityci

w przypadku personalizacji kolejnych urządzeń można można można można można można można można można można możn<br>Zakładzeń można można można można można można można można można można można można można można można można możn ski personalizach dalsich zanadelli możete podzit možnosť **Nastaviť predvolené** v hornej časti obrazovky Konfigurácia zariadenia. Stlačením tohto tlačidla sa v novom zariadení uložia všetky naposledy zadané údaje (heslá, nastavenia Wi-Fi, vzdialený prístup, kalendár, poloha a časové pásmo). Pri personalizácii ďalších zariadení môžete použiť

## **Sygnalizacja LED LED signalizácia**

Stav modulu možno priamo vyhodnotiť pomocou kontrolky signalizácie stavu na prednej strane zariadenia.

Sivá farba v skutočnosti zodpovedá zelenej LED dióde<br>a čierna farba červenej LED dióde. a čierna farba červenej LED dióde.

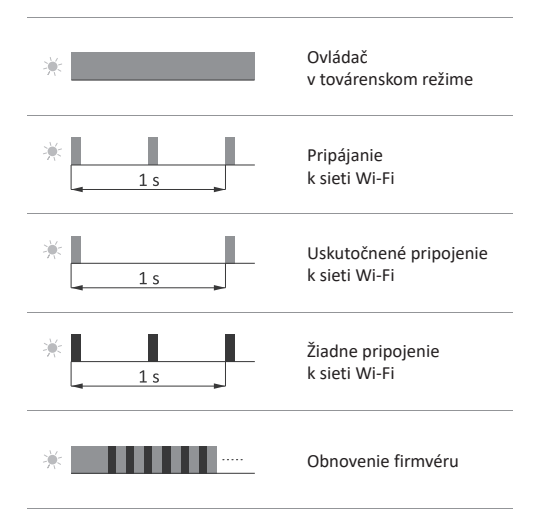

### **Obnovenie továrenských nastavení**

Ak nemáte prístup k ovládaču napríklad z dôvodu straty hesiel, odporúča sa obnoviť prístupové heslá a potom ovládač znovu pripojiť a nakonfigurovať pomocou aplikácie Fox. Postup na obnovenie hesiel:

- 1. Počas prevádzky ovládača stlačte a podržte tlačidlo PROG na prednej strane ovládača. Po jeho stlačení začne zelená LED kontrolka rýchlo blikať. Po jego sterovnika rozpostala sterovnika rozpostala sterovnika rozpostala sterovnika
- 2. Približne po 5 sekundách, keď LED kontrolka zhasne, uvoľnite tlačidlo PROG.
- 3. Krátko stlačte tlačidlo PROG, zelená LED kontrolka sa opäť rozsvieti.
- 4. Stlačte a podržte stlačené tlačidlo PROG. Približne po 3 sekundách začne blikať predtým rozsvietená zelená LED kontrolka. Po ďalších 3 sekundách zhasne a rozsvieti sa červená kontrolka. Vznika vzduch zapadona wcześniej zapadona wcześniej zapadona w
- 5. Uvoľnite tlačidlo po niekoľkých sekundách sa LED kontrolka rozsvieti nazeleno a ovládač sa reštartuje.
- 6. Tento postup je ukončený vymazaním prístupových hesiel a parametrov pre vzdialený prístup. Teraz môžete zariadenie znovu vyhľadať v aplikácii a nanovo vykonať jeho personalizáciu. Można teraz wy-

# **Technické údaje**

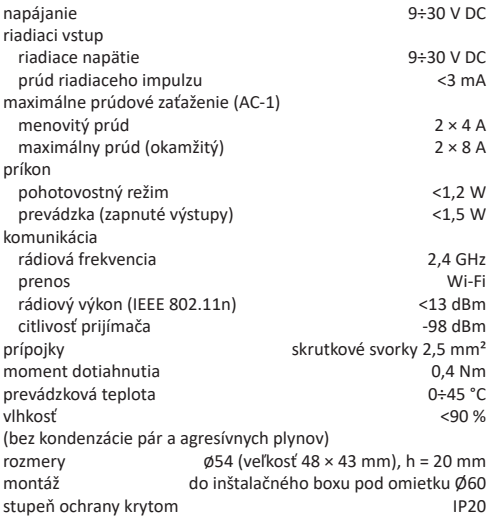

#### **Gwarancja Záruka Gwarancja**

Na výrobky spoločnosti F&F sa vzťahuje 24-mesačná záruka od dátumu kúpy. Záruka je platná iba s dokladom o kúpe. Obráťte sa na svojho predajcu alebo kontaktujte priamo nás.

### **Deklaracja CE Vyhlásenie o zhode ES**

Spoločnosť F&F Filipowski sp. j. vyhlasuje, že zariadenie je v súlade s požiadavkami smernice Európskeho parlamentu a Rady 2014/53/EÚ zo 16. apríla 2014 o harmonizácii právnych predpisov členských štátov týkajúcich sa sprístupnenia rádiových zariadení na trhu, ktorou sa zrušuje smernica 1999/5/ES.

Vyhlásenie o zhode ES spolu s odkazmi na normy, vo vzťahu ku ktorým sa vyhlasuje zhoda, nájdete na stránke: <u>www.fif.com.pl</u> na podstránke výrobku.

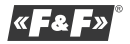